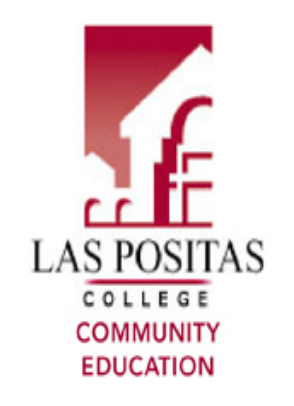

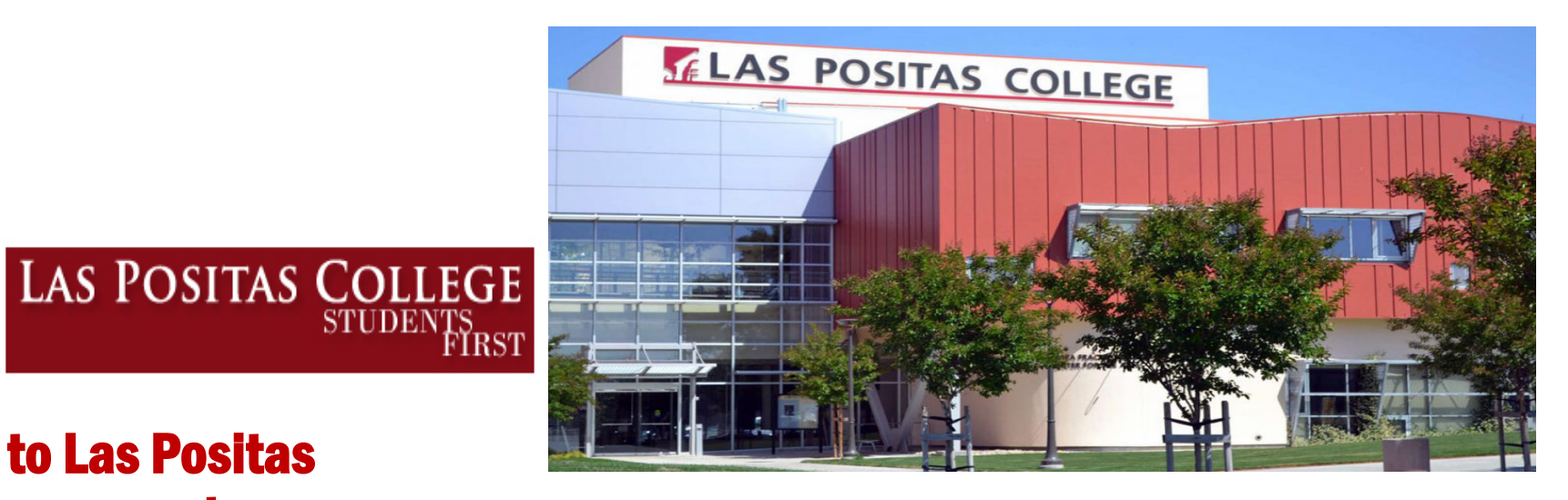

# Welcome to Las Positas College Concurrent Enrollment program

Our goal is to provide an inclusive learningcentered environment that provides educational opportunities and support students in completing their educational goals.

Las Positas College provides the opportunity for high school students in 09<sup>th</sup>, 10<sup>th</sup>, 11<sup>th</sup> and 12<sup>th</sup> grades.

Due to the COVID-19 virus, the health and safety of our students and employees remain as top priority. Consequently, we are trying to make the Concurrent Enrollment process easier for the students.

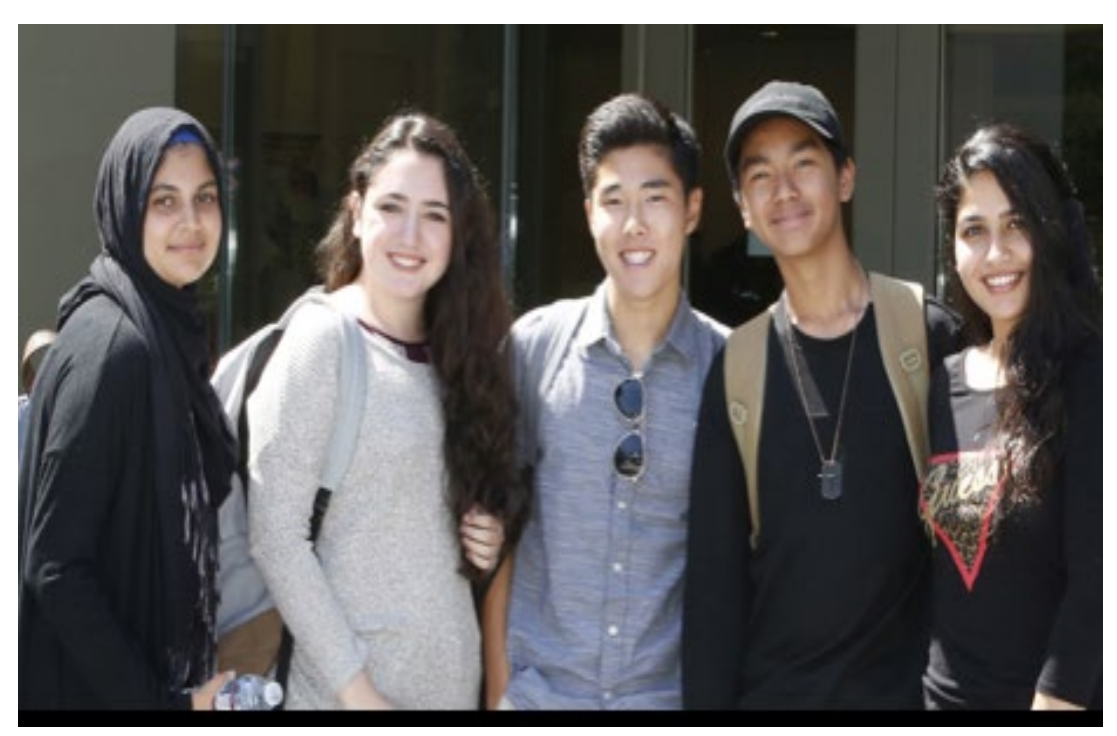

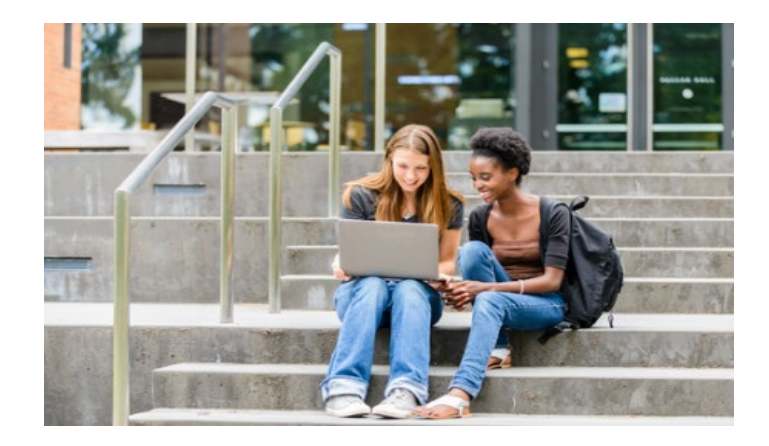

# **Concurrent Enrollment For High School Students**

Students who desire to participate in concurrent enrollment must be recommended by their high school principal and have written parental permission. Further information on the Concurrent Enrollment policy is available at the student's high school, and at Las Positas College website under Concurrent Enrollment.<http://www.laspositascollege.edu/admissions/concurrent.php>

Concurrent Enrollment is limited to a maximum of 11 units for Spring and Fall terms, and 6 units for the Summer session.

Enrollment in basic skills courses (**English 100** level, all **ESL** courses, **Math 100** level) are not allowed. Many courses require the completion of prerequisite courses taken at Las Positas College or their equivalent at another institution. For any further questions about prerequisites, please contact the Counseling department at  $lpc$ -counseling@laspositascollege.edu

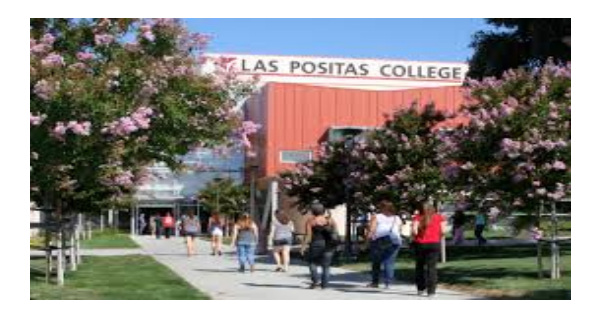

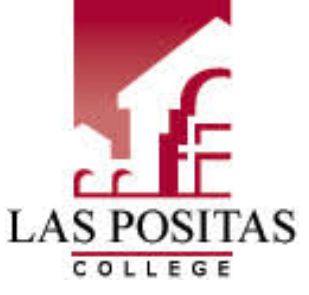

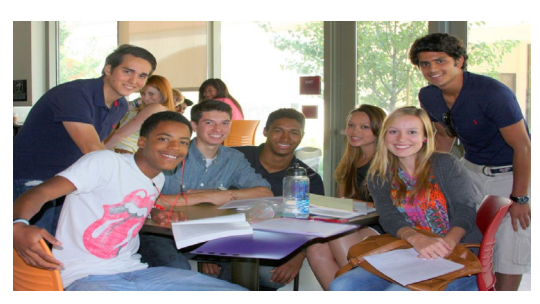

- <sup>o</sup> High School students have to submit a Concurrent Enrollment form and an online application every term.
- <sup>o</sup> Students attending home school should also submit a copy of their R4 Private School Affidavits.
- <sup>o</sup> Please make sure to check the class schedule before choosing your classes.

## **Special programs:**

- MATH 3 with Mr. David Powers, which is a 5-unit year long course. Students will receive an IP(in progress) grade at the end of the Fall term and a final grade at the end of the Spring term. Students must enroll in the second half of the class for the Spring term to receive credit.
- Concurrent Enrollment form for non-credit tutoring classes NMAT 202C. Students that are in the 09<sup>th</sup>, 10<sup>th</sup>, 11<sup>th</sup> or 12<sup>th</sup> grade are welcome to participate in the program. NMAT 202C is a non-credit math tutoring class open entry/open exit. Students can register for the class anytime during the term.
- Adult Education Concurrent Enrollment program, for more information about the Adult Education, please contact Emerald Templeton at: [etempleton@laspositascollege.edu](mailto:etempleton@laspositascollege.edu)

## **Steps to complete Concurrent Enrollment form through Adobe Sign**

### **1. Before submitting the Concurrent Enrollment form, you need to complete an online application for the term you are applying for.**

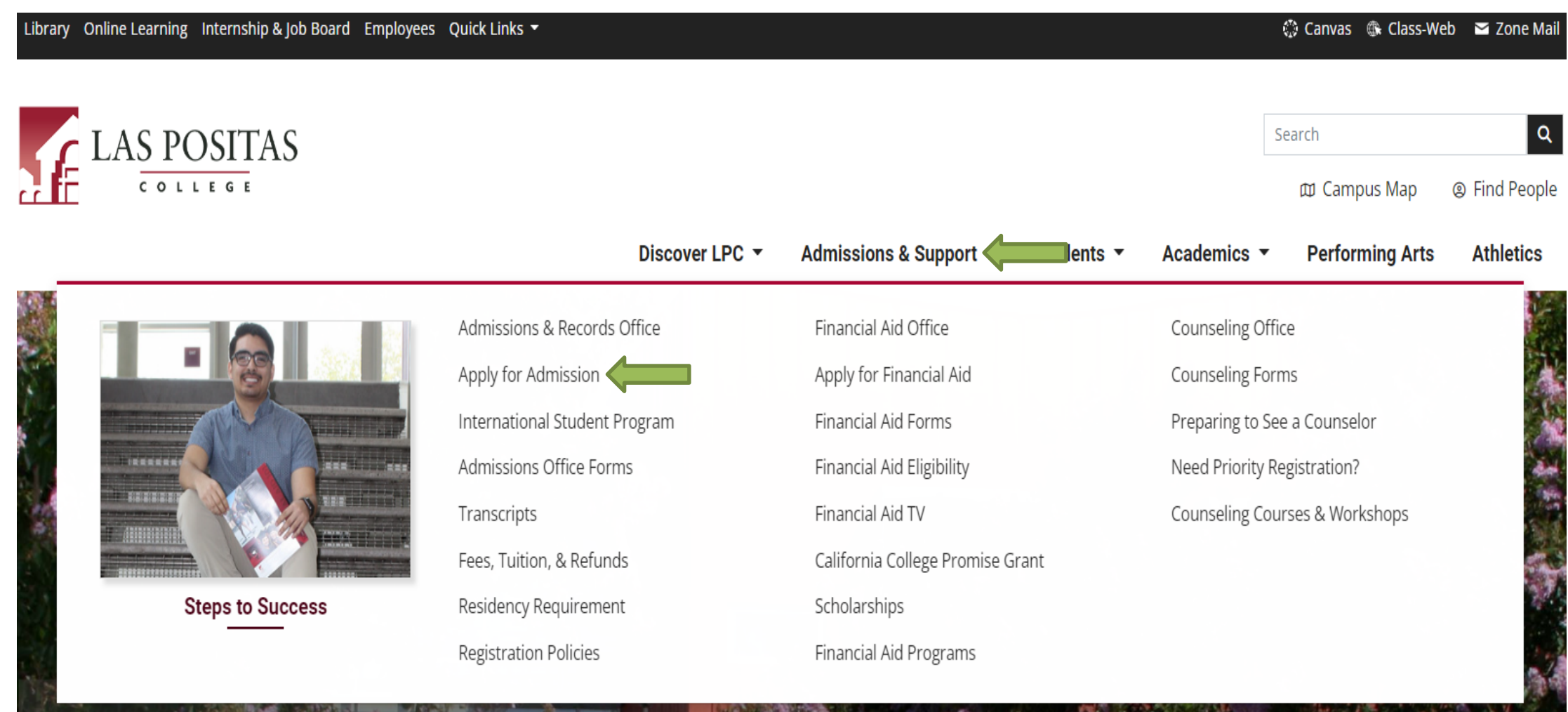

# 2. Students will need to create an OpenCCC account and start a new application.

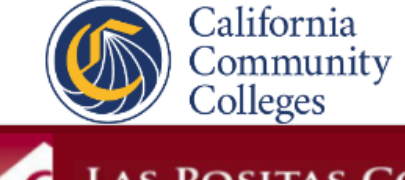

Cambiar a Español

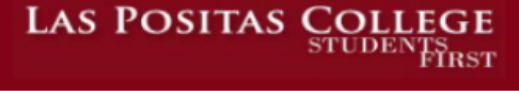

## **Application for Admission to College**

CCCApply

#### Before applying to college you must first have an OpenCCC account.

The OpenCCC single sign-in account allows you to access the online services of the California Community Colleges.

OpenCCC is a service of the California Community Colleges Chancellor's Office. The information in your account is kept private and secure.

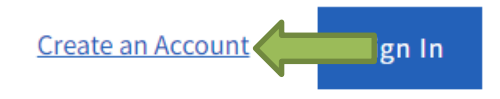

3. Once students complete the online application, they need to print a copy of the confirmation page. Students will need to provide the confirmation number on the Concurrent Enrollment form.

Your application was submitted.

# Confirmation

Humberto, your application for admission has been submitted to Las Positas College. 2

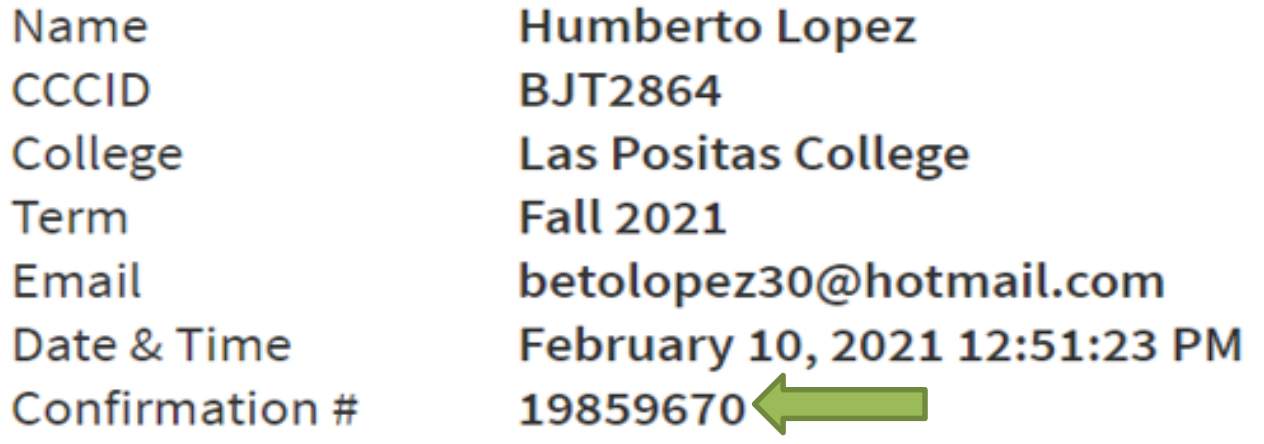

**4. Please allow 24-48 hours for our system to process your application. You will receive a follow-up email with your assigned student identification number. If you do not receive a follow up email containing your W-ID Number within 48 hours, please email lpcadmissions@laspositascollege.edu and provide your application confirmation number to access your account. Click on the Admissions & Support tab, click on the Admissions and Records Office link, and then click on the Concurrent Enrollment link.**

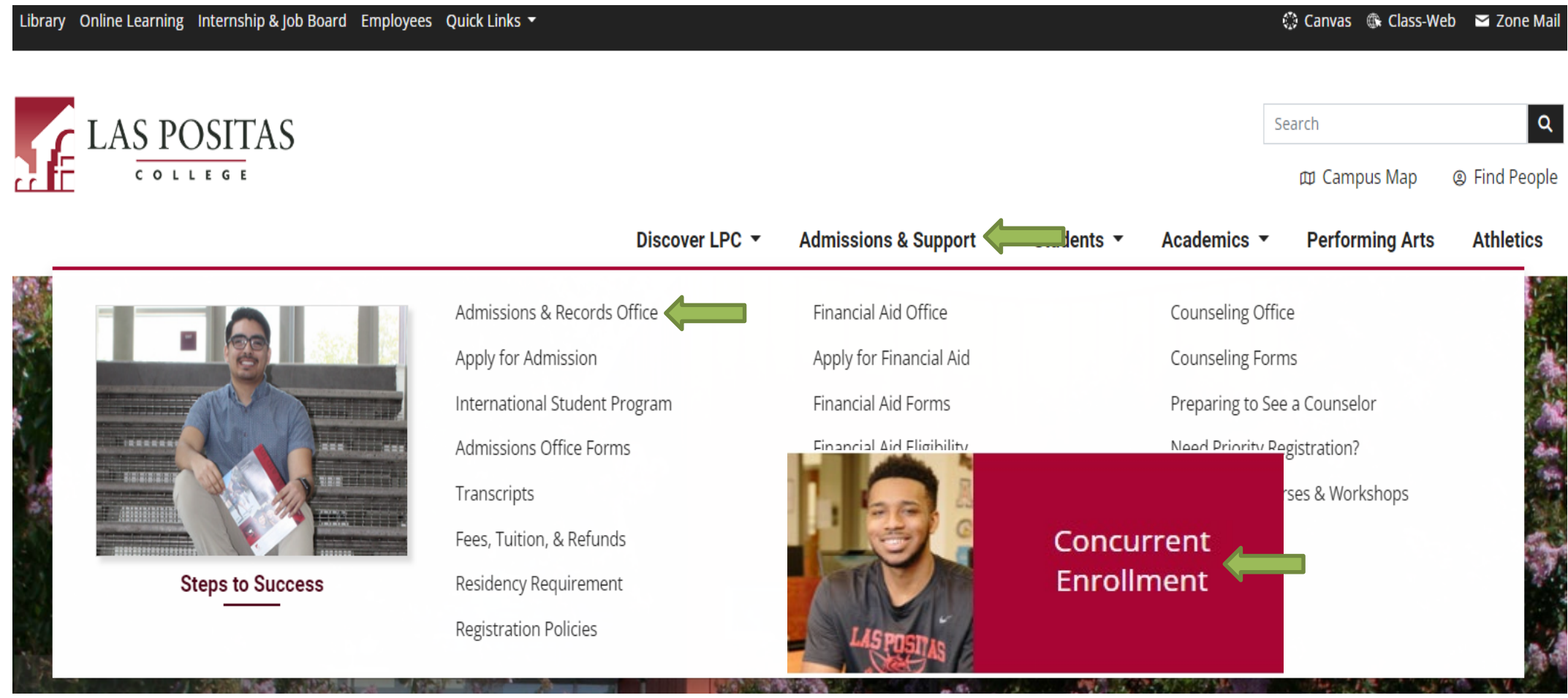

### 5. Review all the information and go to the Concurrent Enrollment Admission Steps, please check the PDF or video presentation before starting the process. Click on the **Concurrent Enrollment form link.**

- + Important Dates and Deadlines
- Concurrent Enrollment Admission Steps

### **APPLICATION AND FORMS MUST BE COMPLETED BEFORE REGISTRATION!**

1. Please check the link with a video presentation of the Concurrent Enrollment

- Concurrent Enrollment process video presentation
- How to complete Concurrent Enrollment form PDF
- 2. High school students have to submit an online application and a Concurrent Enrollment form every term.
- 3. Complete the online Admission application and print the APP. ID confirmation page for your records.
- 4. Fill out the REQUIRED Concurrent Enrollment Recommendation Form through Adobe Sign. per copies will not be accepted.

**IMPORTANT:** It is preferred that you fill out this request using your zonemail email address to protect the privacy of your information.

- How to activate your zonemail account
- Concurrent Enrollment form Fall 2022

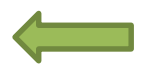

### **6. Please click on continue to have access to the first page of the form.**

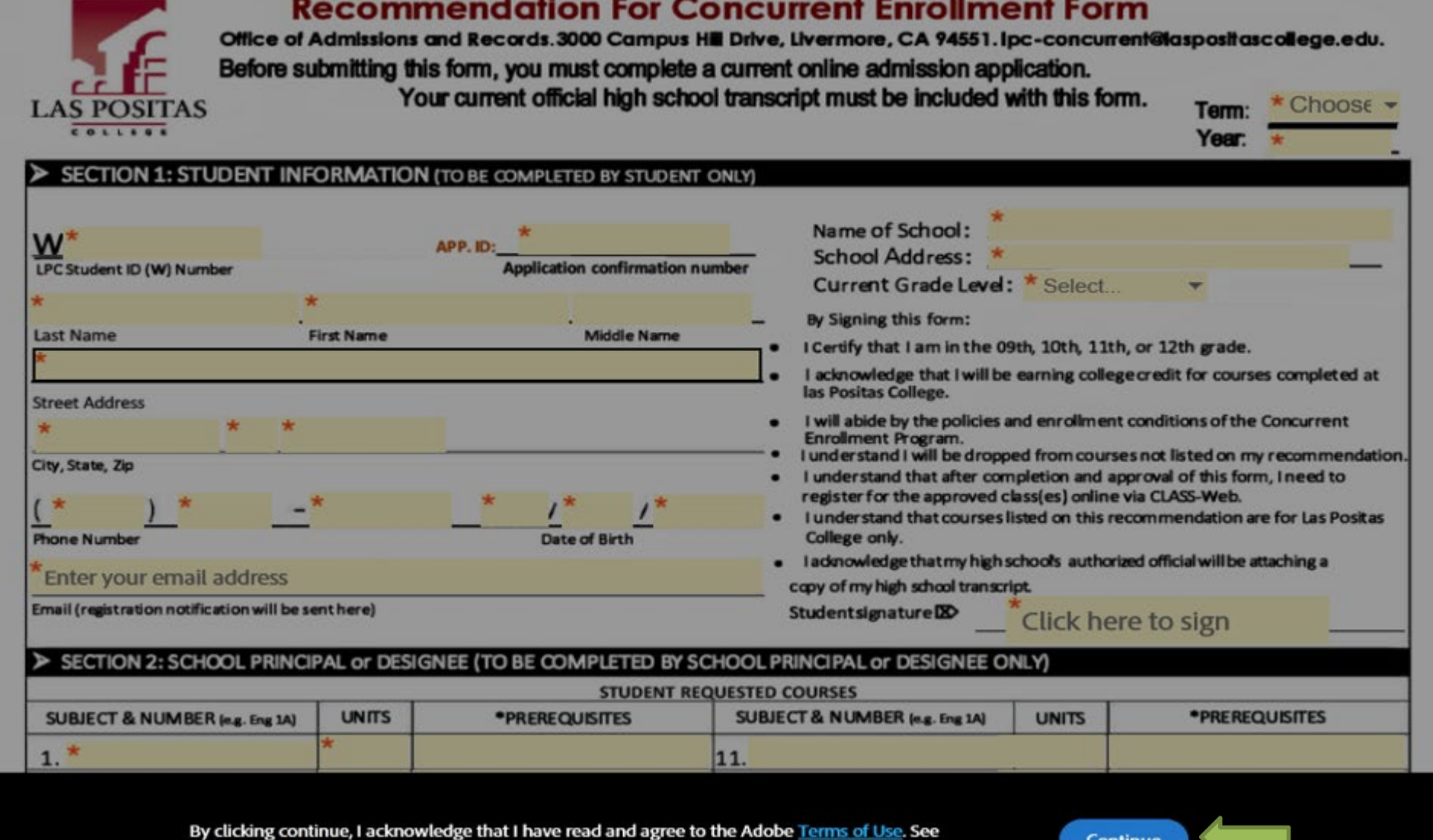

our Privacy Policy for details on our privacy practices.

Continue

### **7. On this page, section one, students need to provide all the required information. Make sure to add all the classes on section two.**

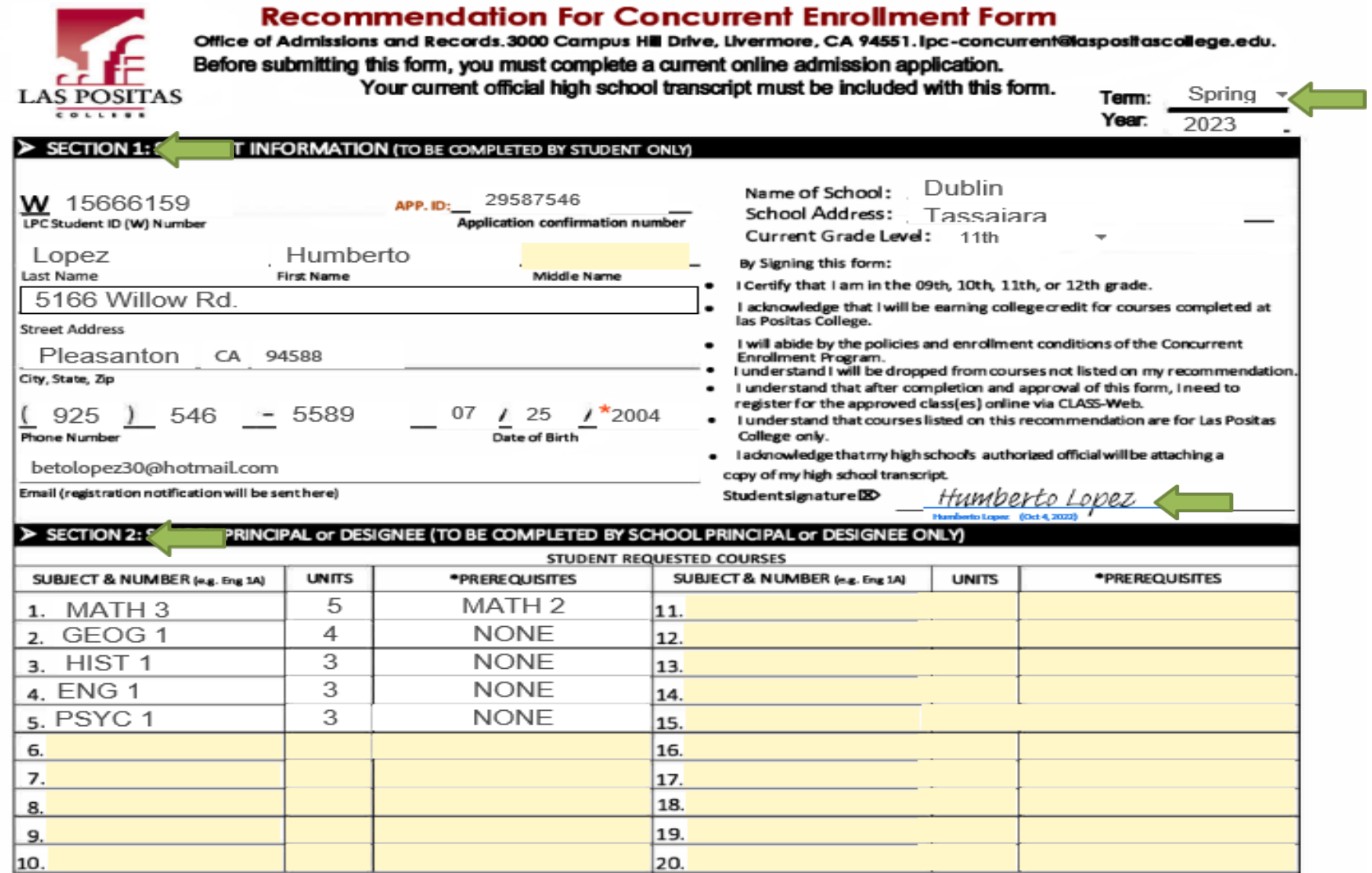

 $\sqrt{\frac{2}{5}}$ 

# **8. Students need to complete the information on section four (FERPA).**

#### E OF PERSONAL INFORMATION (TO BE COMPLETED BY STUDENT ONLY)  $>$  SECTION 4:

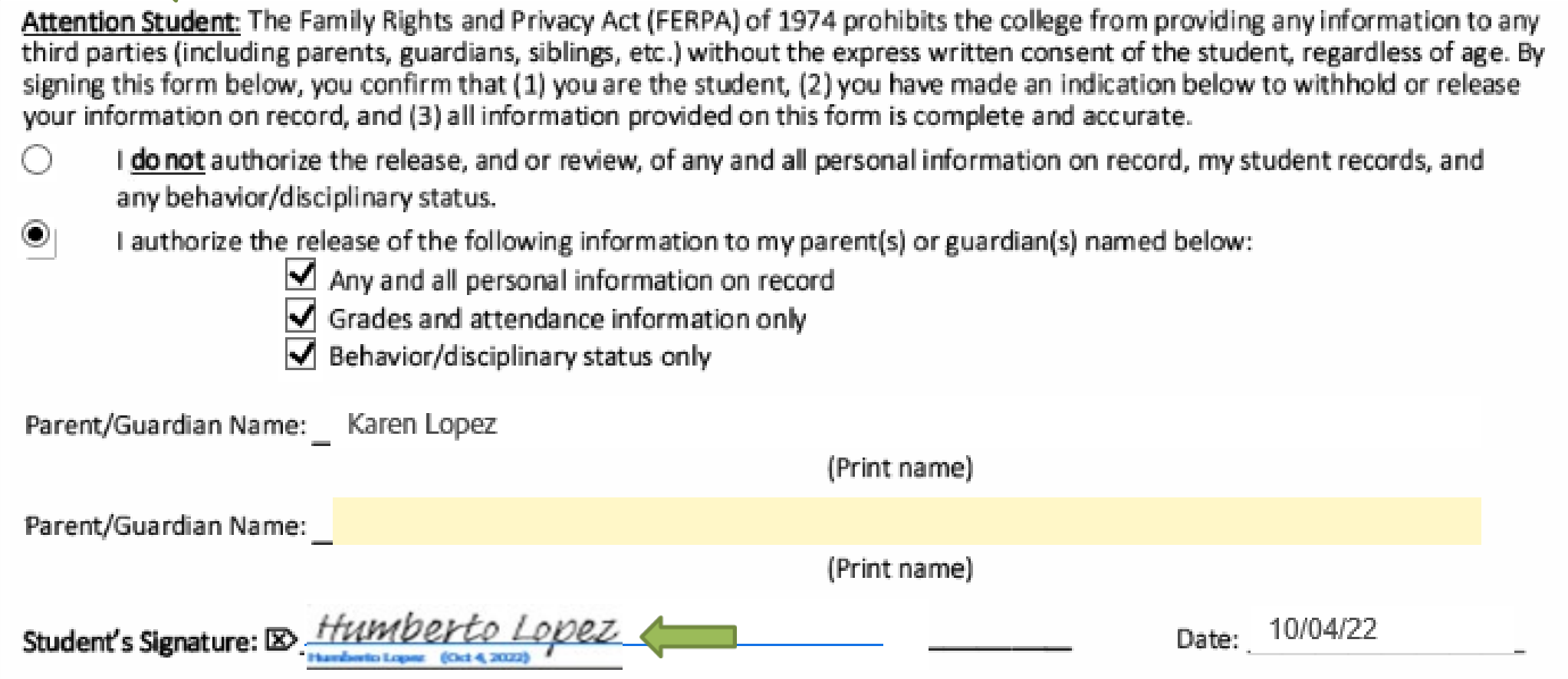

**9. US citizen, Permanent Resident, Daca grantee and undocumented students that are qualified as non-residents of California can fill out the AB2364 non-resident exemption form. Students need to fill out this form to go forward, we only use the form if needed. Please click to sign the document.**

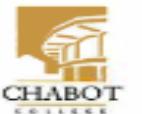

Admissions & Records Office Building 700, First Floor 25555 Hesperian Blvd., Havward, CA 94545

**Admissions & Records Office** Building 1600, Second floor 3000 Campus Hill Drive Livermore, CA 94551

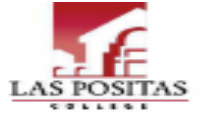

#### AB 2364 HIGH SCHOOL NON-RESIDENT EXEMPTION REQUEST This form is to be used in the event that you have applied to Las Positas or Chabot College for the purpose of enrolling under the Concurrent Enrollment program and was coded as a non-residency of California. To be eligible for this exemption, you must meet all of the following: + Completed all steps and documentation as required under the respective college's Concurrent Enrollment program. + Approved/admitted under the respective colleges Concurrent Enrollment program. + You are a U.S. Citizen, permanent resident. DACA grantee or alien without lawful immigration status (undocumented), INSTRUCTIONS: To qualify for this exemption, fill out the required fields below and submit this form to the Admissions & Records Office of the college that you most recently applied to and/or is currently indicated as your Home Campus. STUDENT INFORMATION: (PRINT) Lopez W 15666159 Humberto Lost Name **First Name Middle**ll of Chabot-Las Positas College Student ID number **EXEMPTION REQUEST:** I am requesting an exemption of non-resident status to the following institution (PICK ONE): C Chabot College Las Positas College Check one box that applies to you: I am a U.S. Citizen, Permanent Resident (green card holder), Deferred Action for Childhood Arrival (DACA) grantee, or an alien without lawful immigration status (undocumented). [Eligiblefor exemption]  $\circ$ Nonimmigrant alien as defined by federal law (nonimmigrant aliens have been admitted to the United States temporaril y and include, but are not limited to, foreign students holding F or M visas and exchange visitors holding J visas. [NOT eligible for exemption]. STUDENT AGREEMENT: By signing below, I certify that the information provided on this form is truthful and accurate and that I meet all requirements listed on this form. Student's Signature: Humberto Lope Date: \_ 10/04/22 **IMPORTANT NOTICE** AB 2364 allows community colleges to exempt special part-time students, other than nonimmigrant aliens, as defined, from

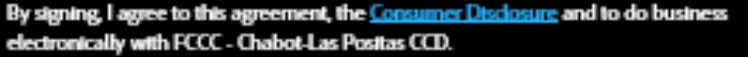

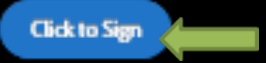

### 10. Next step is for students to provide the name and email address of their parent or guardian and High School Counselor. Please click to sign.

#### Assign the next participants

To complete the form please enter the information for the next participant. They will receive an email to complete this form.

#### \* Participant 2

Email address First name Last name hlopez@laspositascollege.edu Karen Lopez + Add Message

#### \* Participant 3

Please type in your Principal or Designee's (Counselor) name and email address

Please type in your Parent or Guardian's name and email address

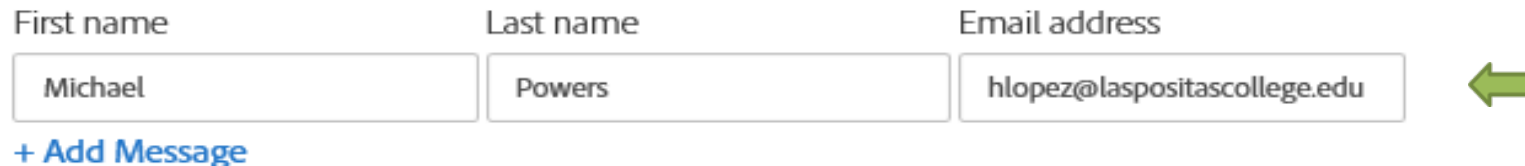

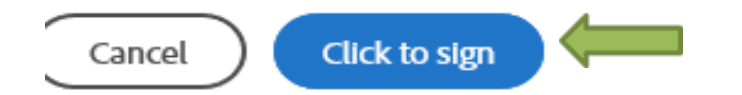

 $\times$ 

ㅅ

ㅅ

11. Students will receive a confirmation email with a link to confirm their signatures. Click on the link to confirm your email address and make sure to let your parent know to check his/her email address to fill out his/her part.

### Just one more step

We just emailed you a link to make sure it's you. It'll only take a few seconds, and we can't accept your signature on "Las Positas College Concurrent Enrollment" until you've confirmed.

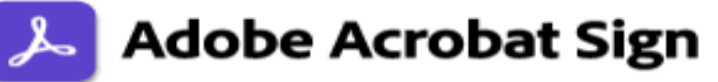

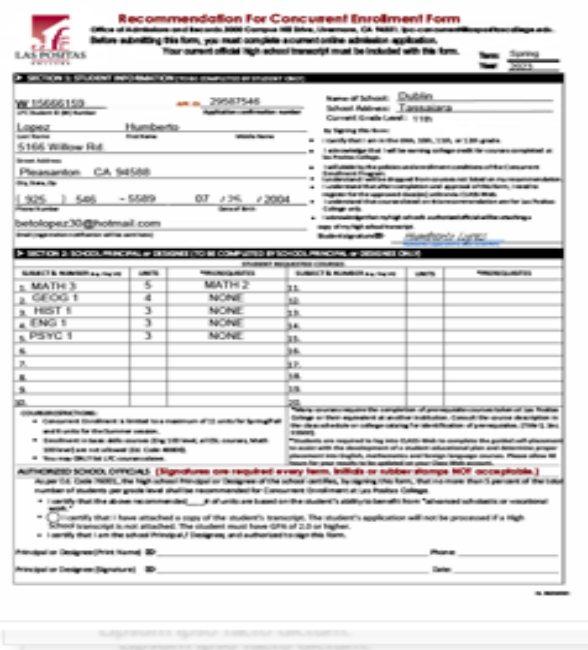

Thank you for signing Las Positas College Concurrent Enrollment. To complete the process, you just need to confirm your email address using the link below. It will only take seconds.

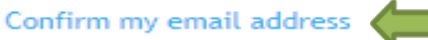

After you confirm your signature and other form participants have fulfilled their roles, all parties will receive a completed copy of Las Positas College Concurrent Enrollment as a PDF.

 $\P$ 

### 12. The parent will receive a confirmation email from LPC-Concurrent to review and fill out his/her part. Please click on Review and sign.

LPC-Concurrent LPC-Concurrent <adobesign@adobesign.com>

LL

Humberto Lopez

[EXTERNAL] Signature requested on "Las Positas College Concurrent Enrollment"

C Click here to download pictures. To help protect your privacy, Outlook prevented automatic download of some pictures in this message.

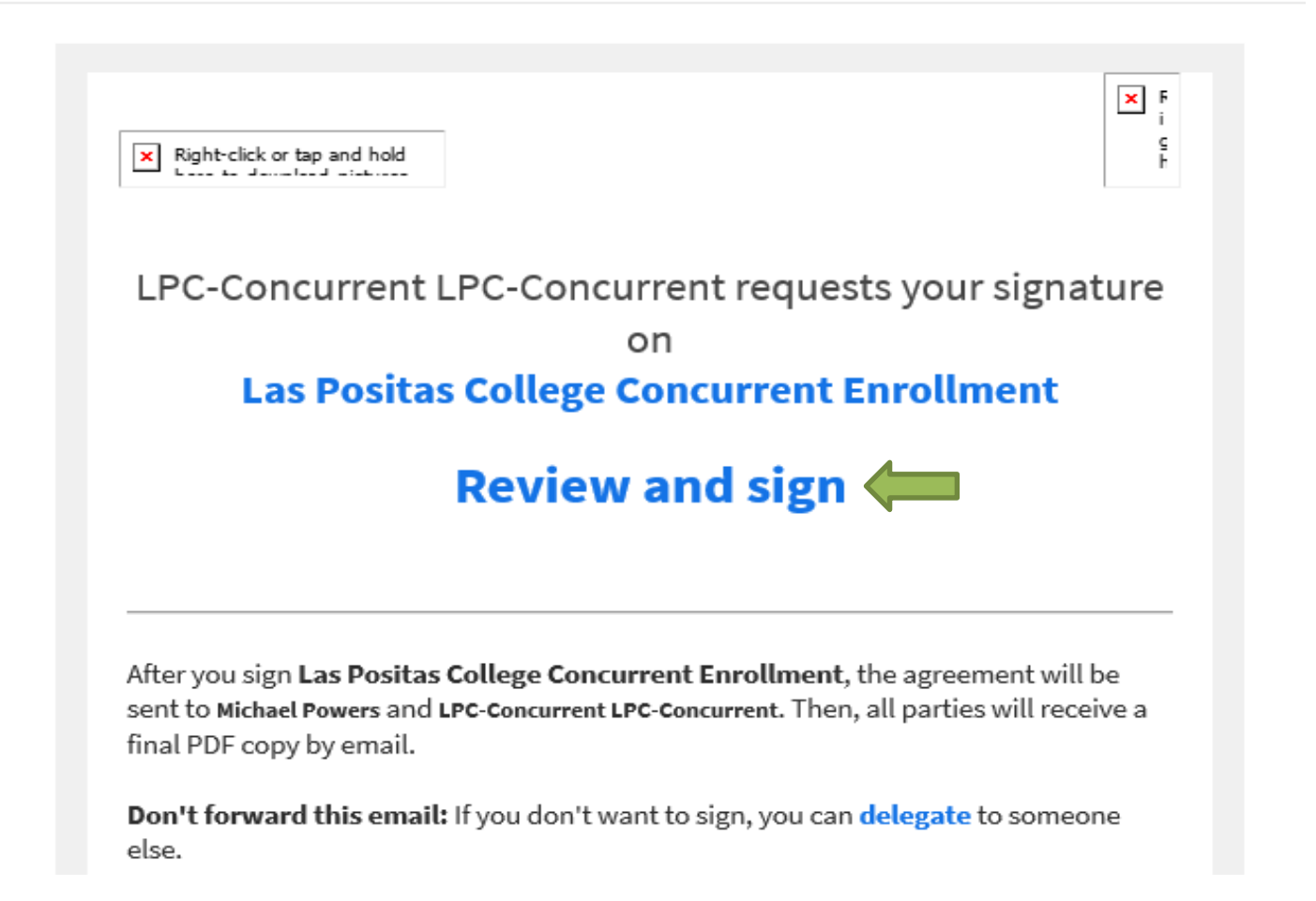

**13. On section 3, the parent needs to provide his/her name, the relationship to the student, phone number, any medical condition from the student and sign the document.**

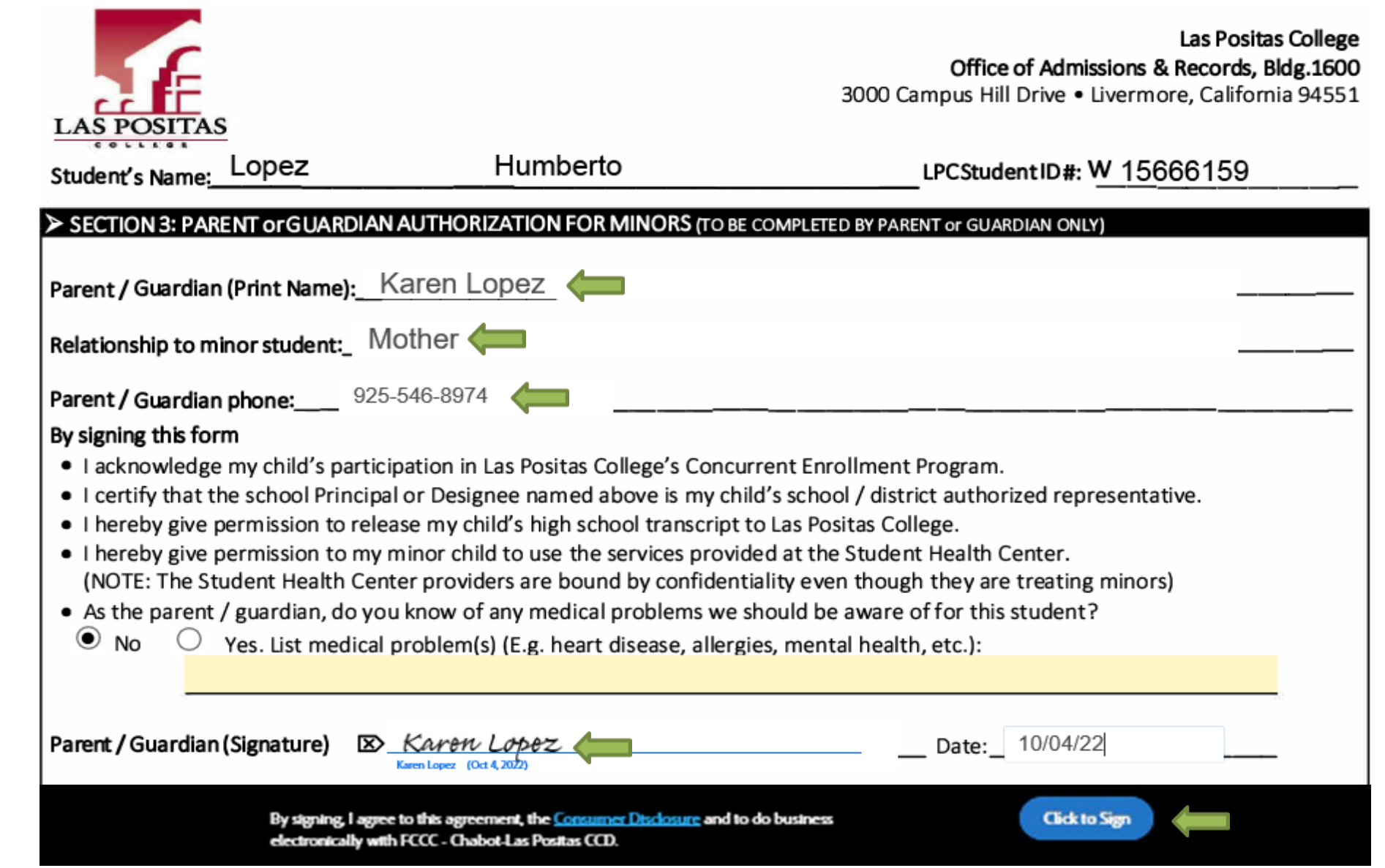

# 14. The parent will have the option to download a copy of what he/she signed.

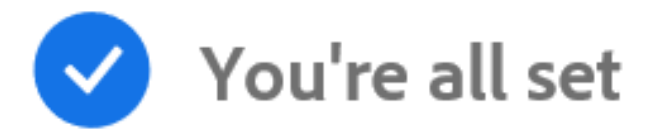

You finished signing "Las Positas College Concurrent Enrollment".

Next, Michael Powers will sign.

We will email the final agreement to all parties. You can also download a copy what you just signed.

### Manage your Acrobat Sign agreements

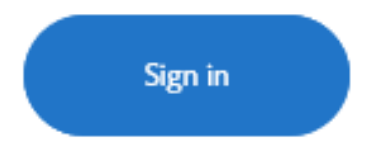

### 15. The Principal or Designee (counselor) will receive a confirmation email to review and sign the document.

LPC-Concurrent LPC-Concurrent <adobesign@adobesign.com>

LL

Humberto Lopez

[EXTERNAL] Signature requested on "Las Positas College Concurrent Enrollment"

Click here to download pictures. To help protect your privacy, Outlook prevented automatic download of some pictures in this message.

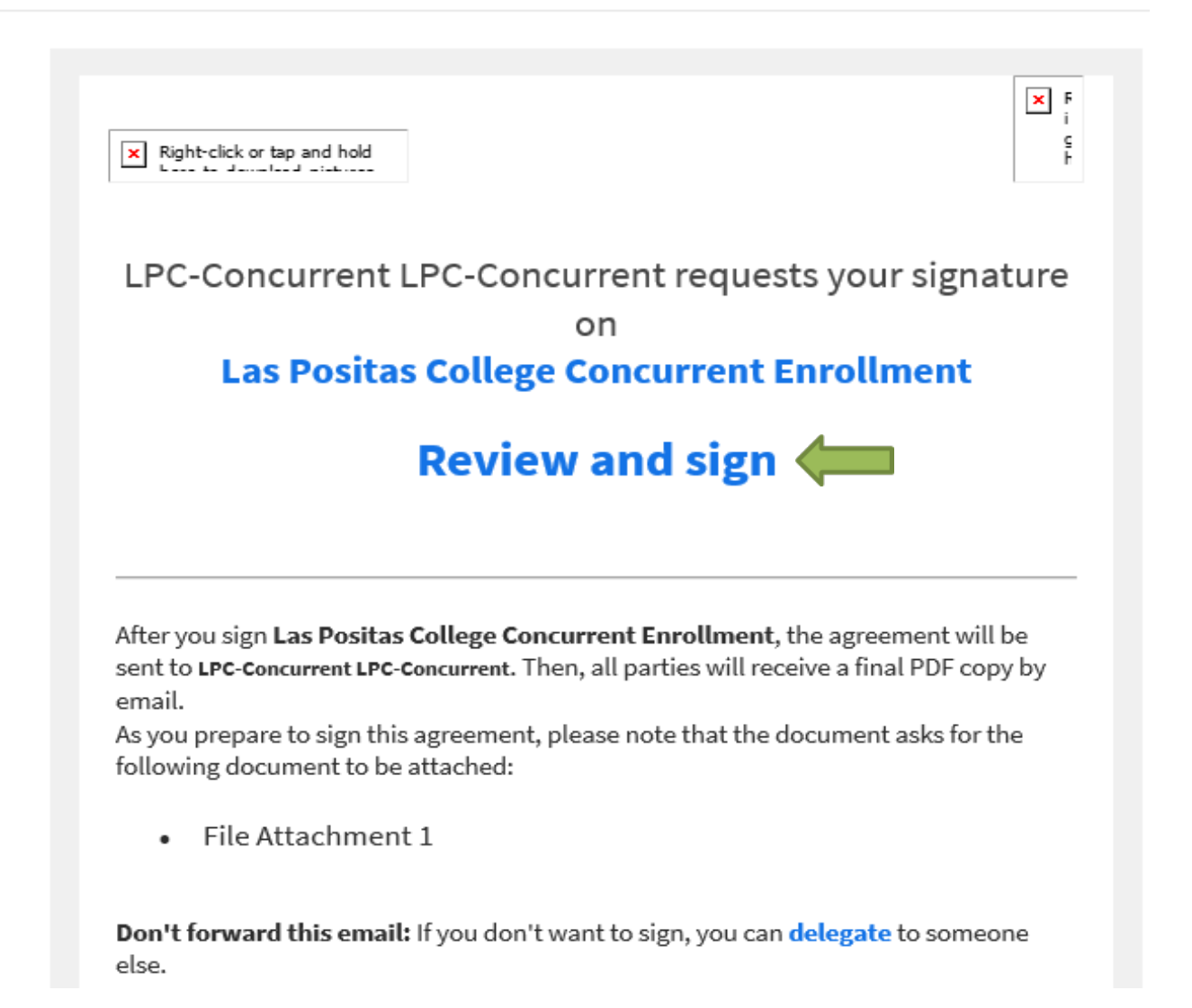

### **16. The Principal or Designee needs to approve the units: Spring and Fall max 11 units, Summer max 6 units, attach the high school transcript, provide his/her name, phone number and sign the document.**

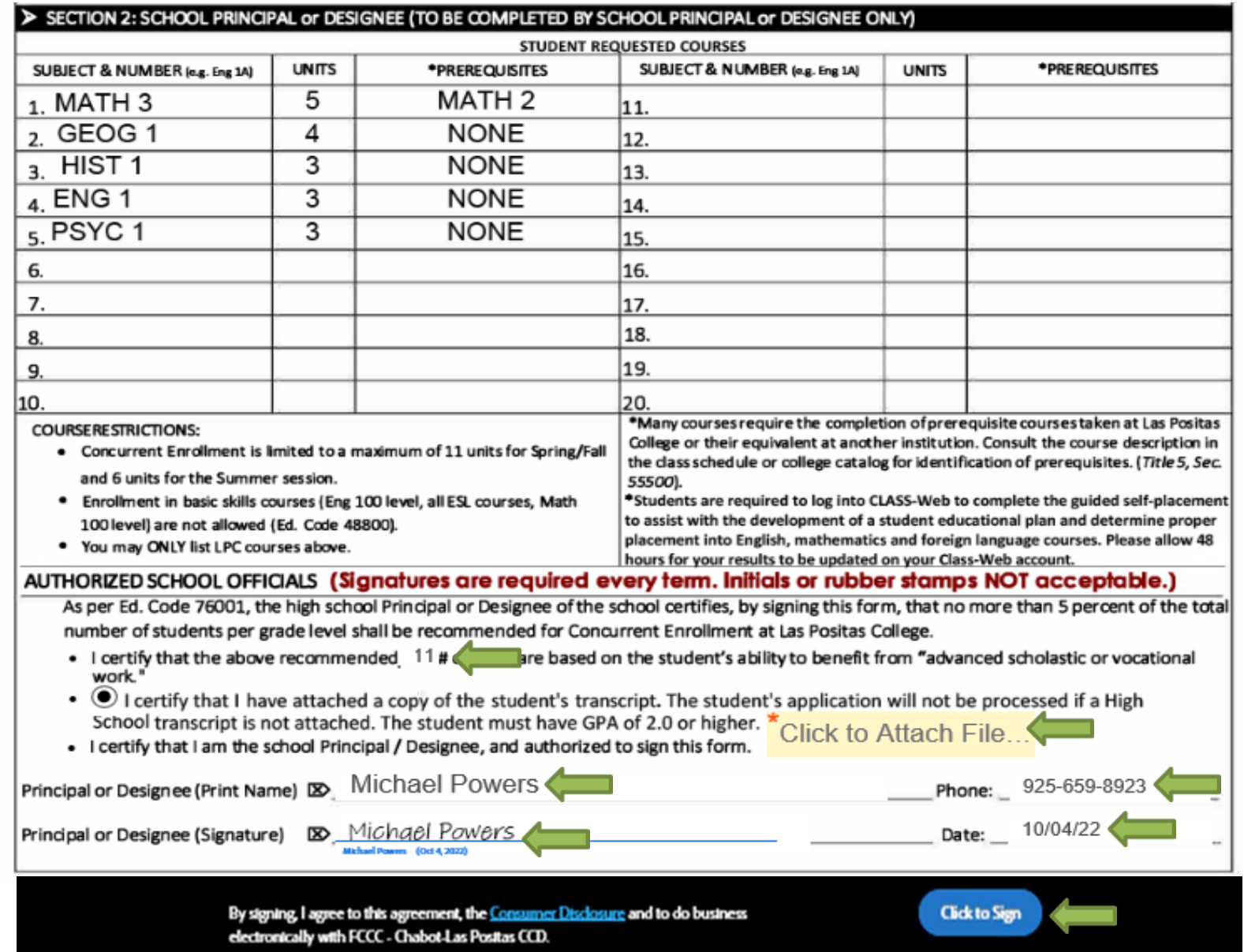

**17. Admissions and Records will get the final and complete Concurrent Enrollment form to process for approval. Students will receive a confirmation email with their registration date and instructions on how to register for classes.** 

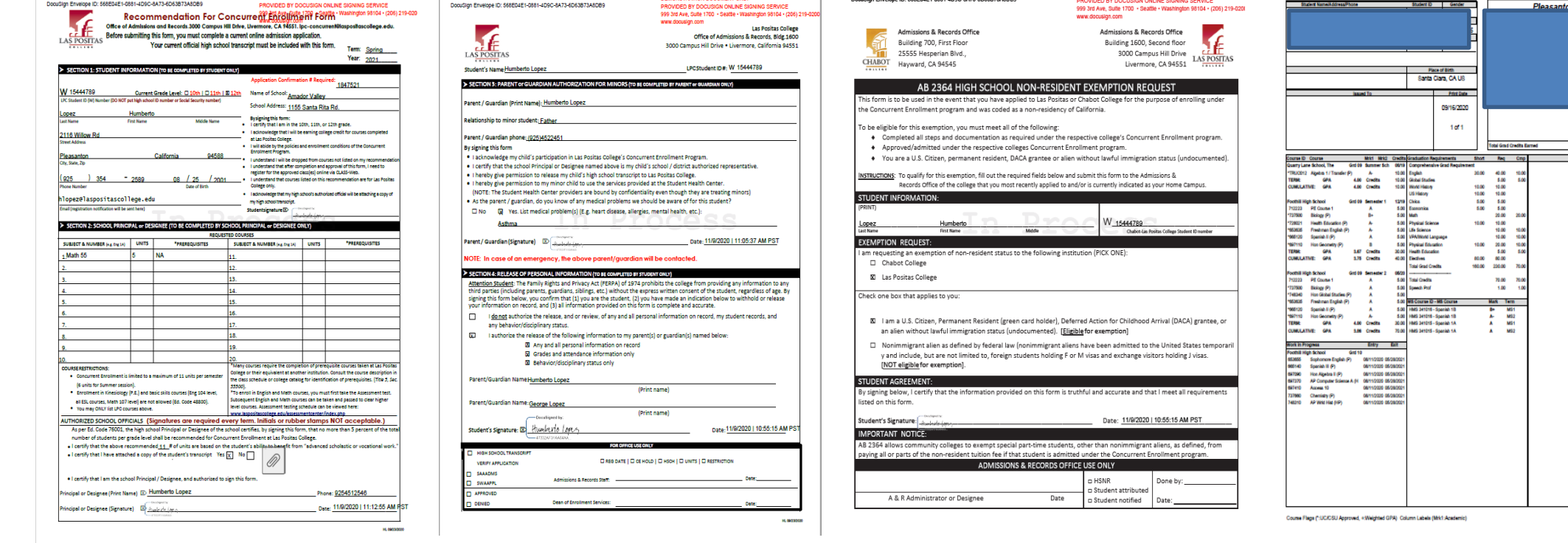

### 18. All Parties will receive a confirmation email with the complete Concurrent **Enrollment form.**

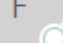

[EXTERNAL] Completed: "Las Positas College Concurrent Enrollment"

Click here to download pictures. To help protect your privacy, Outlook prevented automatic download of some pictures in this message.

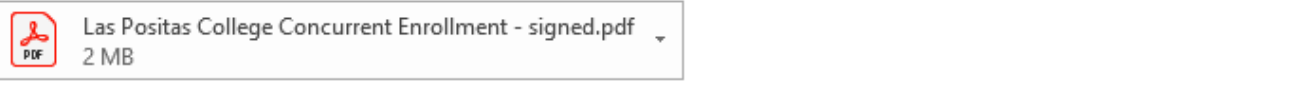

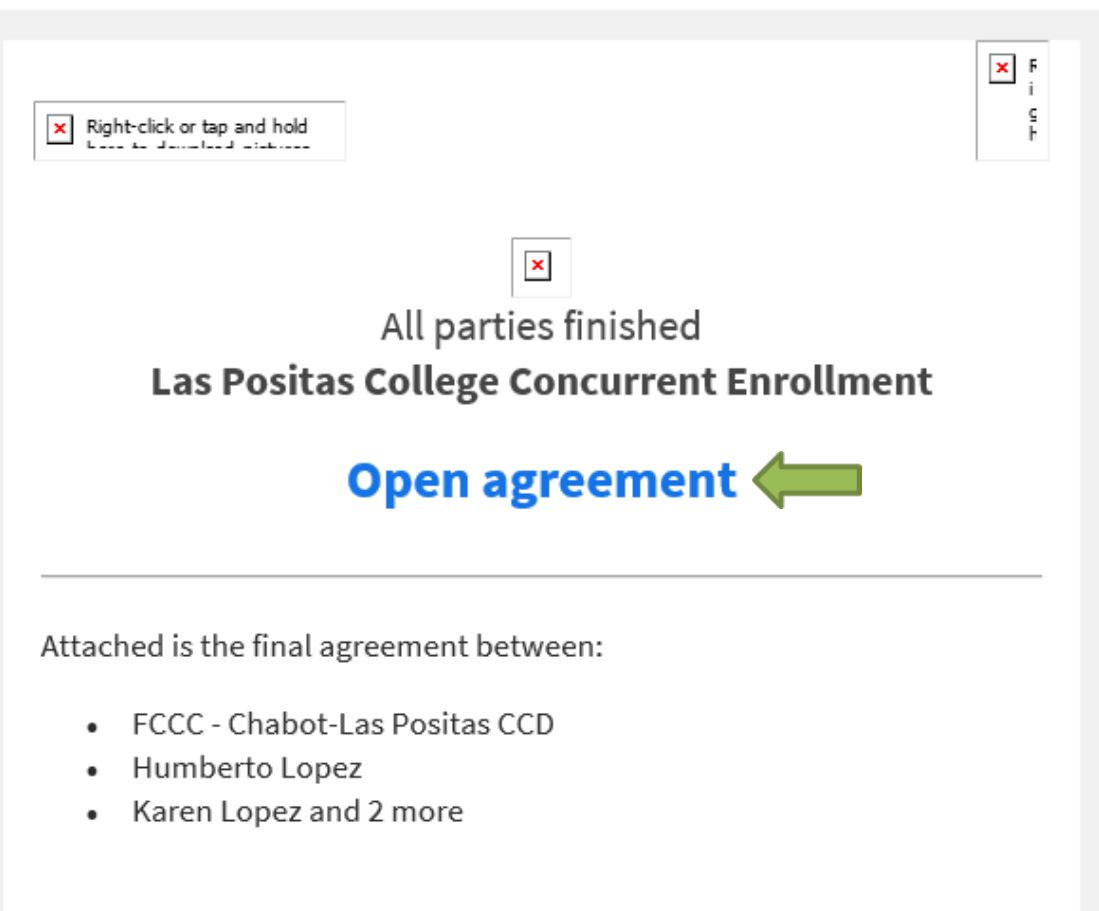

 $\sqrt{\frac{2}{3}}$ 

You can also **open it online** to review its activity history.

● **How many units do Concurrent Enrollment students can take?**

All Concurrent Enrollment students can take up to 11 college units for Fall and Spring semesters and 6 units for the Summer term.

● **Do students have to pay for the College classes?**

Students do not have to pay for the classes, but they have to pay for the student fees.

**How do I transfer my credits to high school?** 

High Schools decide if they accept our courses for High School credit. Students must request Las Positas College to send transcripts to the high school. This is not done automatically. Grades are issued approximately three to four weeks after the semester ends.

● **How will the credit from the college classes be counted in the high school?**

A 3 credit college class translates to 10 high school credits. College classes that are more than 3 credits can translate to as many as 15 high school credits.

● **Will my credits transfer to another college?**

Depending on the course work, most credits will transfer to other colleges and universities. The student should always check with the college or university they choose to attend.

#### **Please log in to Class-Web to register for classes. User ID: Please enter your W# or Social Security Number. PIN: Please enter your date of birth in the format of MMDDYY (ex. 05/20/2003 would be 052003).**

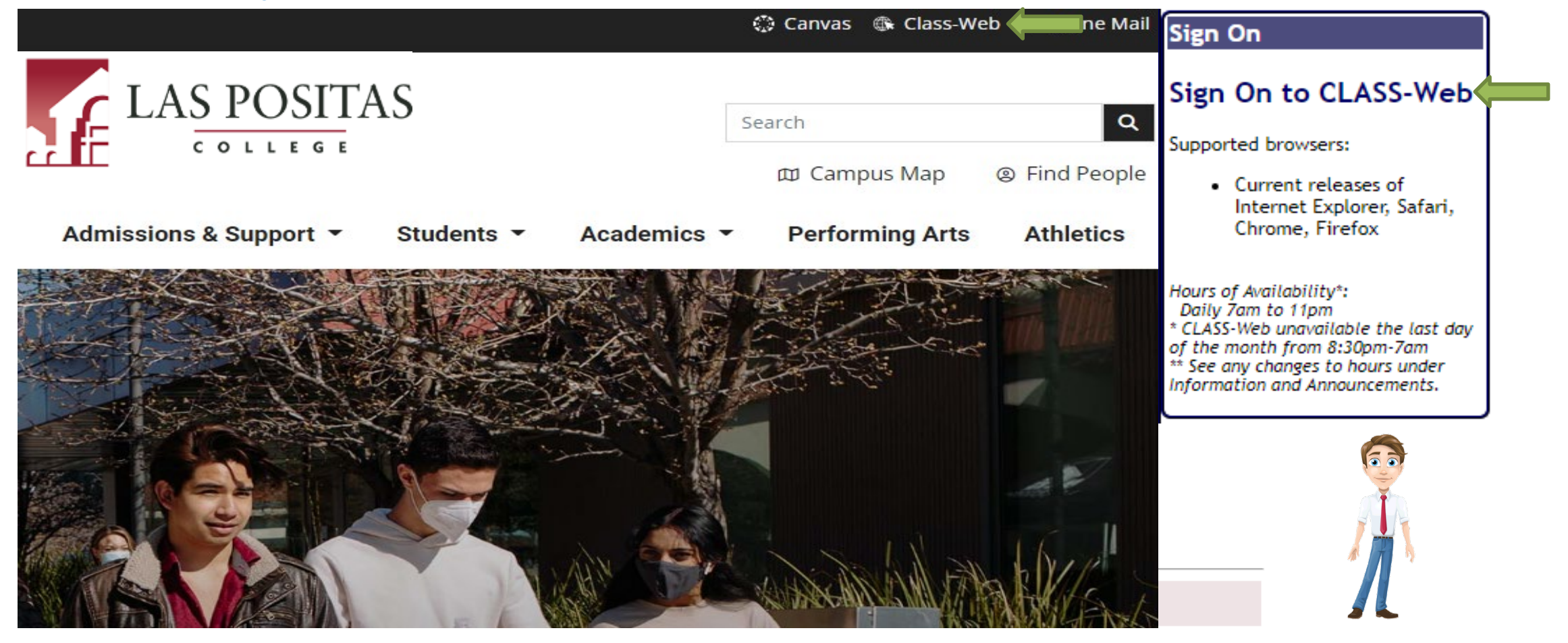

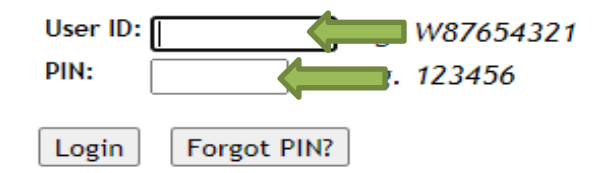

Library Online Learning Internship & Job Board Employees Quick Links ▼

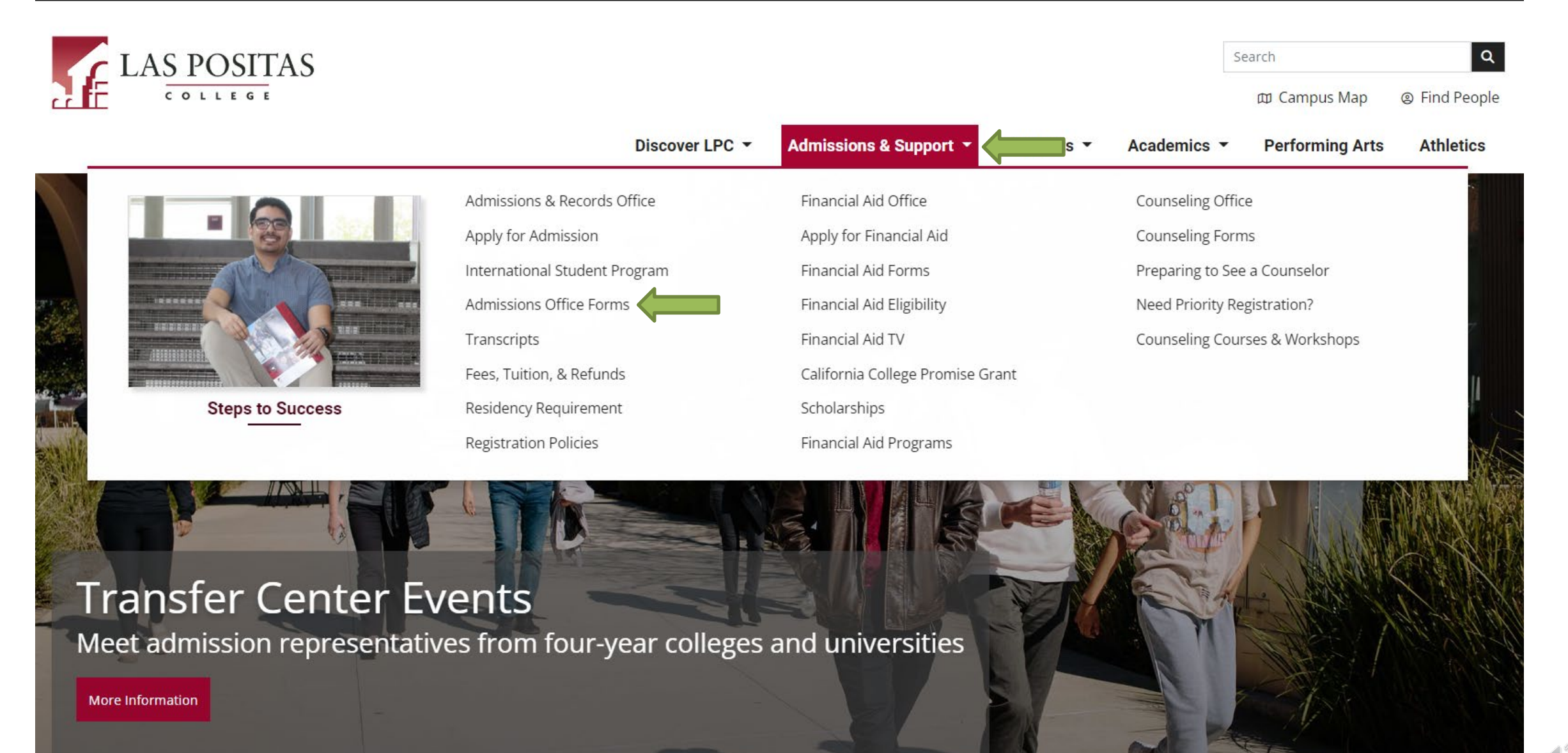

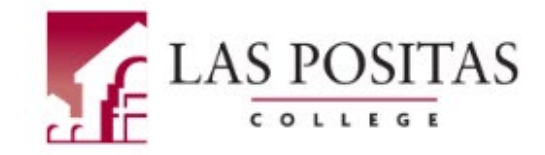

**Discover LPC** Admissions **Financial Aid** 

**Students** Academics **Performing Arts** 

**Athletics** 

LPC Zoom Room (Live Help): Meet Live with LPC staff for general assistance.

Learn more about COVID-19 updates and safety measures.

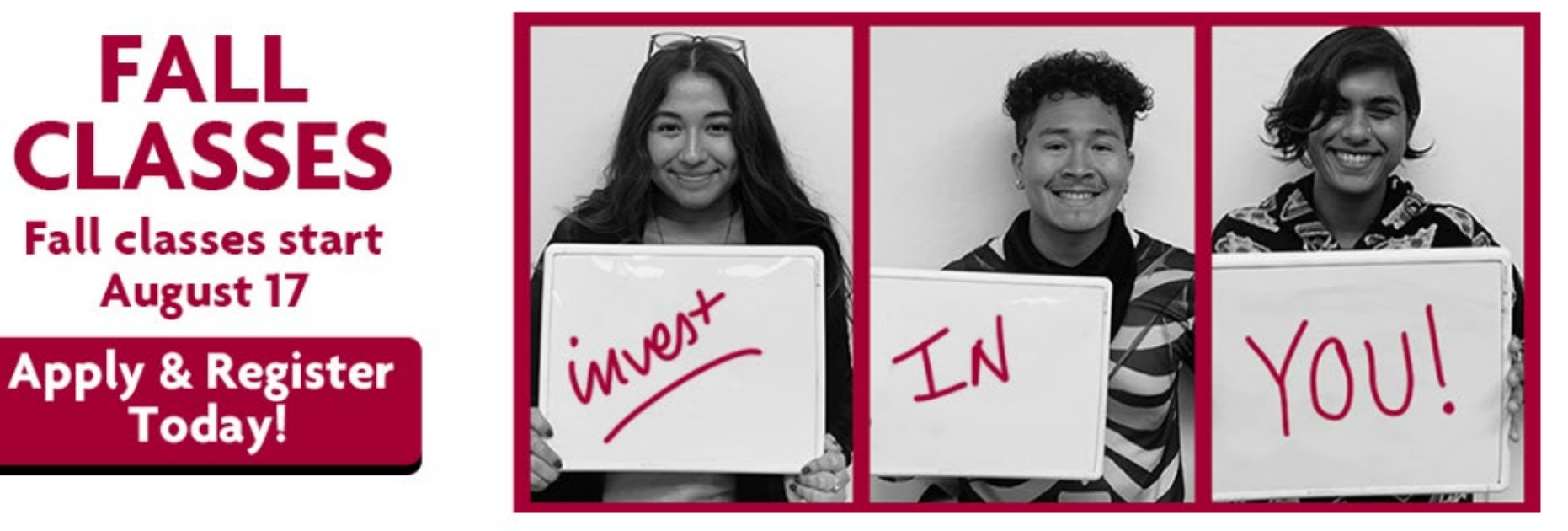

Las Positas College > Admissions & Records > Admissions Forms

# **Need Help With CLASS-Web?**

• CLASS-Web Guides | efor helpful step-by-step guides!)

**Admissions & Records Office** 

**Building 1600, Second Floor** 

 $\bigcup_{i=1}^{\infty}$ 

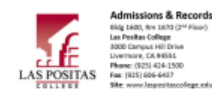

#### **CLASS-Web Step-by-Step Guides**

#### **3 CORE SERVICES**

1. Online Orientation: LPC homepage  $\rightarrow$  "Students" link  $\rightarrow$ "Orientation" (make sure to sign in with your W# to receive credit and print the confirmation page for your records).

- 2. Assessment Testing: LPC homepage  $\rightarrow$  "Students" link  $\rightarrow$ "Assessment Center."
- 3. Student Ed Plan (SEP): Please visit the Counseling Office (Bldg. 1600, first floor) to meet with a counselor.

#### HOW TO GET YOUR STUDENT ID (W) NUMBER

Students should receive their W# by email within two business days after submitting their application. In the event that you do not receive your W# by email, please follow these instructions:

- www.laspositascollege.edu
- $\sim$ "CLASS-Web" link
- "Sign On to CLASS-Web" link
- "User ID"  $\rightarrow$  Enter your Social Security Number (if you did not provide your SSN, contact A&R)
- "PIN"  $\rightarrow$  Enter your date of birth in the format of MMDDYY (ex. 2/8/99 would be 020899)
- "Login" button
	- o If you get the message "your PIN has expired," do the following:
		- " "Old PIN" is your date of birth in the same format as above
		- "New PIN" is any 6 numbers of your choosing (no letters or symbols)
		- "Submit" button
		- Re-enter new PIN  $\sim$
		- Select a security question and type in an answer of your choosing
		- "Submit" button
		- "Terms of Usage"  $\rightarrow$  Read the page and click "Continue"
- "What is my W ID?" link

#### **HOW TO LOG INTO ZONEMAIL**

- www.laspositascollege.edu
- "Online Learning" link at the top
- "Course Email" section at the left
- "Log into The Zone" link
- "WID" > Enter your W# (ex. W12345678)
- "PIN"  $\rightarrow$  Enter your PIN
- "Login" button  $\sim$
- Read "Student Email/Zonemail Information" box  $\sim$ "E-mail" button
- 
- Follow the instructions in the box mentioned above to log into your email

#### HOW TO CHECK YOUR REGISTRATION DATE AND HOLDS ON YOUR **ACCOUNT**

- Log into CLASS-Web
- "Student Services" tab
- "Check Your Priority Registration Status" link
- "Select Campus" > Las Positas College
- "Select Term" → Select whichever term you applied for
- "Submit" button

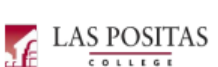

#### HOW TO SEE IF CLASSES HAVE OPEN SEATS

- www.laspositascollege.edu
- "CLASS-Web" link (do not log into CLASS-Web)
- "Search for Classes" link
- "Term"  $\rightarrow$  select the term you wish to see classes for
- "Submit Term" button
- "Subject"  $\rightarrow$  select the appropriate subject
- "Campus" > select "Las Positas College"
- Leave all other fields empty
- "Get Classes" button
- All classes within that subject will appear and show as "open." "waitlisted." or "closed."

#### **HOW TO REGISTER ON CLASS-WEB**

- Log into CLASS-Web
- "Student Services" tab
- "Registration" link
- "Add/Drop or Withdraw from Classes" link
- Select the appropriate term and "Submit"
- Enter the 5-digit Course Registration Number (CRN) for
- each course that you want in each box provided
- "Submit Changes" button to register

#### **HAVE AN ADD NUMBER?**

- o Type the 4-digit add number in the text box next to the corresponding class
- o Click "Validate"
- o If approved, click "Submit Changes" If it is not approved, please take a picture of the error message for reference
- Print out a "Student Detail Schedule" on CLASS-Web to confirm registration

#### **HOW TO PAY FOR YOUR FEES**

- Log into CLASS-Web
- "Student Services" tab
- "Pay My Fees Online" link
- "Select a Term"  $\rightarrow$  Select whichever term you applied for
- "Submit" button You may be prompted to answer some questions. Answer
- them and then hit "Submit" "Pay Now by Credit Card (Visa, MasterCard, American
- **Express, Discover)" link**
- Follow the prompts to complete payment
	- o CLASS-Web only allows FULL payment. Partial payments, or payments by cash or check, can be made at Admissions & Records
- Please note: Payment for school fees is due upon registration. If you do not pay your fees by the payment deadline, you may be dropped from your classes. Please view the payment deadline in the current class schedule (LPC homepage → Academics → Class Schedule).

#### HOW TO GET YOUR STUDENT ID CARD

Please stop by the Online Service Center (OSC) in Building 1600. Room 1672 (2<sup>nd</sup> Floor) to get your Student ID Card. Please note that you may only get a student ID if you are enrolled in classes (not just waitlisted) and have a valid photo ID with you, such as a driver's license or state ID.

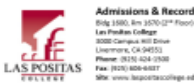

#### **CLASS-Web Step-by-Step Guides**

**LAS POSITAS** 

HOW TO CHECK CLASS DEADLINES (LAST DAY TO ADD, NGR DROP

"Add/Drop or Withdraw from Classes" link

Update the information prompted on the "Pre-

Select the drop down menu next to the course you would

Make sure to confirm that the course is properly dropped

request, as well as checking your Student Detail Schedule

Please print this page for your records as it contains vital

by checking the page that appears after you submit the

Select the appropriate term and "Submit"

**Registration Student Information"** page

like to drop and select "Drop Class"

"Submit Changes" button

HOW TO VIEW YOUR STUDENT DETAIL SCHEDULE

"Student Detail Schedule" link

information for your courses

HOW TO VIEW YOUR UNOFFICIAL TRANSCRIPT

HOW TO VIEW YOUR 1098-T TAX NOTIFICATION

Select the appropriate term and "Submit"

"Unofficial Academic Transcript" link

"Tax Notification (1098-T Information)" link

Enter the year you wish to see and "Submit"

"Account Summary" link (shows grand total of all charges

"Account Summary by Term" shows charges and

payments for each individual term/semester

to confirm.

Log into CLASS-Web

"Registration" link

Log into CLASS-Web

"Submit" button

Log into CLASS-Web

"Student Services" tab

"Student Records" link

HOW TO VIEW YOUR ACCOUNT BALANCE

"Student Services" tab

"Student Records" link

Log into CLASS-Web

and payments)

"Student Services" tab

"Student Records" link

"Student Services" tab

"Enter CRN" > enter the Course Registration Number for

"Select term"  $\rightarrow$  make sure to indicate the correct term

DATE, WITHDRAW DATE, ETC.) Log into CLASS-Web

"Student Services" tab

"Check Class Deadlines" link

the class you want to check

"Registration" link

the class applies to

HOW TO DROP A CLASS ON CLASS-WEB

"Student Services" tab

Log into CLASS-Web

"Registration" link

"Submit" button

 $\sim$ 

 $\sim$ 

÷.

 $\mathcal{L}_{\mathcal{A}}$ 

 $\sim$ 

 $\sim$ 

 $\mathcal{L}^{\mathcal{A}}$ 

 $\sim$ 

÷.

÷.

 $\mathcal{L}^{\mathcal{A}}$ 

#### HOW TO WAITLIST FOR A CLASS THAT IS FULL

- Log into CLASS-Web "Student Services" tab
- "Registration" link
- "Add/Drop or Withdraw from Classes" link
- Select the appropriate term and "Submit"
- Enter the 5-digit Course Registration Number (CRN) for each course that you want in each box provided
- "Submit Changes" button to register
- o. In the dropdown box next to the full/closed class, select "Wait List"
- "Submit Changes" link  $\sim$
- The next page should display your current schedule with your waitlist position next to the class

#### Please note that if you are offered a spot for the class after waitlisting, you will be sent an email notification to your school email address (Zonemail), NOT your personal email, so check your school email address daily. You will have 72 hours from the time this email is sent to claim your spot or you will lose it. If you do not claim this spot within the 72 hours and the spot has expired, you will be removed from the waitlist and must put yourself back on the waitlist if you still want to enroll. If you have not received an email for a spot in the class, still attend the first class session and talk to your instructor about trying to enroll into the class.

#### **HOW TO ORDER A PARKING PERMIT**

- Log into CLASS-Web
- "Student Services" tab  $\sim$
- "Order or Activate a Parking Permit" link

Follow the prompts to enter your information and submit your order. Once you have PAID for your permit, a temporary permit will be available. The link for this temporary permit can only be clicked on ONCE. Afterwards, it will disappear and you will need to contact Campus Safety for assistance. The Office of Admissions & Records cannot print temporary permits or issue parking permits.

#### **TAKING AN ONLINE CLASS?**

http://www.laspositascollege.edu/onlinelearning/index.php Helpful information can be found in the link above.

"View Test Score/Assessment Results" link

Select the appropriate term and "Submit"

HOW TO VIEW FINANCIAL AID STATUS, AWARDS, ETC.

\*If the class is not eligible to be changed, you will not be able to

Grade Mode > Select the grade mode for each class\*

HOW TO VIEW YOUR ASSESSMENT RESULTS

"Student Services" tab

"Student Records" link

Log into CLASS-Web

"Registration" link

change the grade mode.

- Log into CLASS-Web

"Student Services" tab

"Financial Aid" link

"Student Services" tab

HOW TO CHANGE A CLASS TO PASS/NO PASS

"Change Class Options" link

"Submit Changes" button

- Log into CLASS-Web

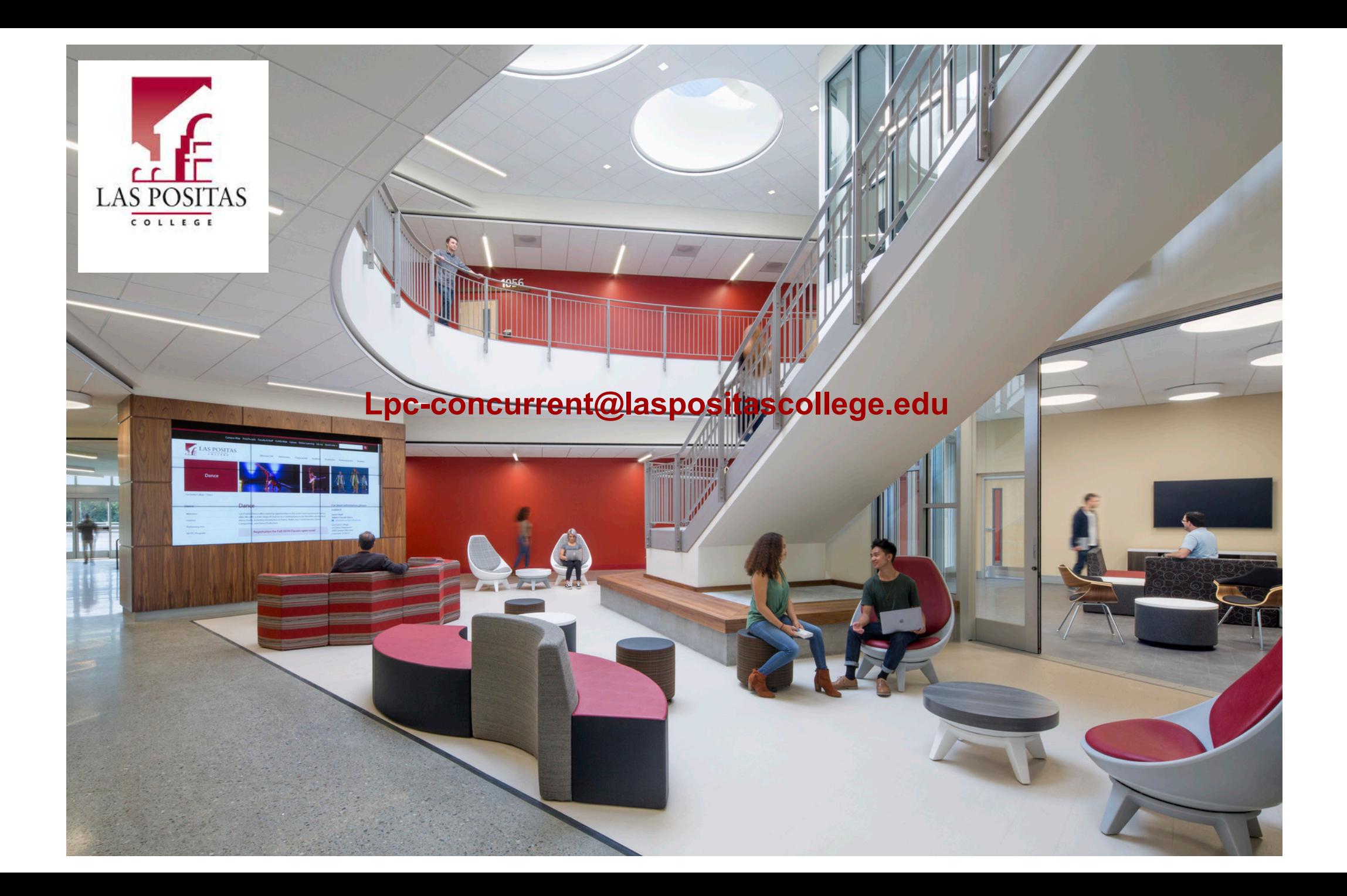